### Remote Access via WebUI

Version: 1.1 Date: September 02, 2023

### Section 1. Logging In

Point your browser to

https://remote.cs.vassar.edu

and you will be prompted to login with your Computer Science Department credentials, i.e. username and password) that you would use to login to the desktop computers in the labs and classrooms of the department.

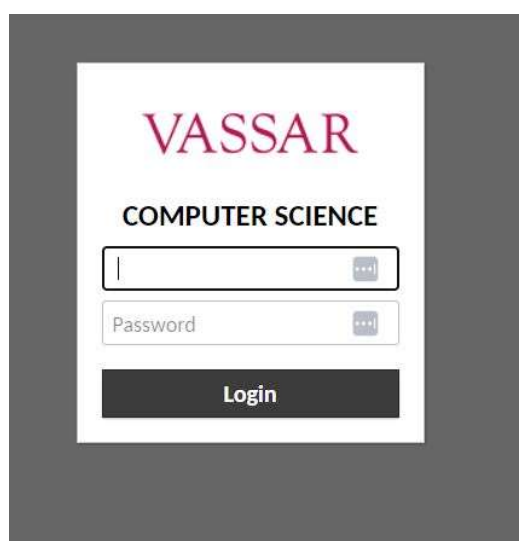

Once you have logged into the WebUI you then select a connection. Previous hosts are listed at the top of the page and generally displayed as a mini-desktop. You can find a list of all connections by scrolling to the bottom of the page.

#### **ALL CONNECTIONS**

- **E** Agile\_Compute\_Lab
- **E** Asprey\_Lab
- **E** Faculty
- **E** Hopper
- **E** Research
- Servers
- **E** SP309

Select a lab or classroom where you want to work. For example, Asprey\_Lab, is shown below.

Notes:

- 1. Both SP309 or Agile may have a class in session during the day, so you probably don't want to select one of those computers except after 7PM or if you know there isn't a class in session.
- 2. If someone reports performance issues during a lab or class and requests assistance, then your session may get killed and an email may or may not get sent to you explaining the reason.
- 3. The Agile lab is busy all day Friday so you want to avoid using those systems on Friday during the day.

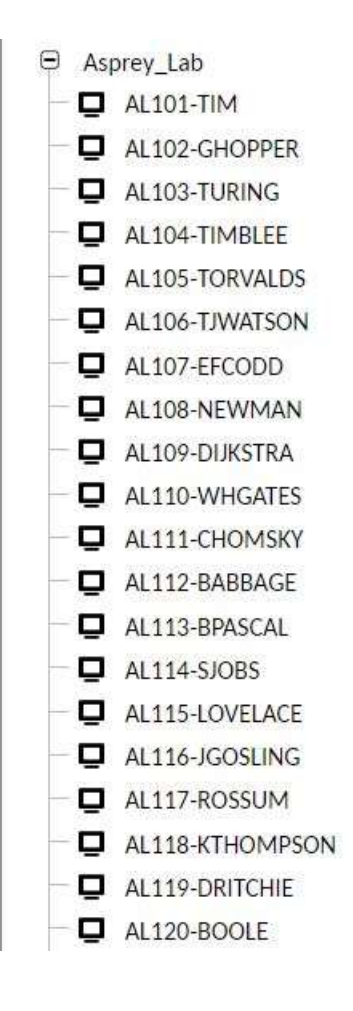

From this screen double click on any host. Hosts are limited to the number of allowed remote connections so you may receive a message that no more users can access that host, so select another host. We do not auto-assign hosts since some people work entirely by SSH and therefore need access to the systems as well via SSH.

Once you select a host and click on it you are brought to the desktop for the host. This desktop will look exactly like the one you are presented with when you sit down in front of the computer in a classroom or lab and log into that computer from the console or desk.

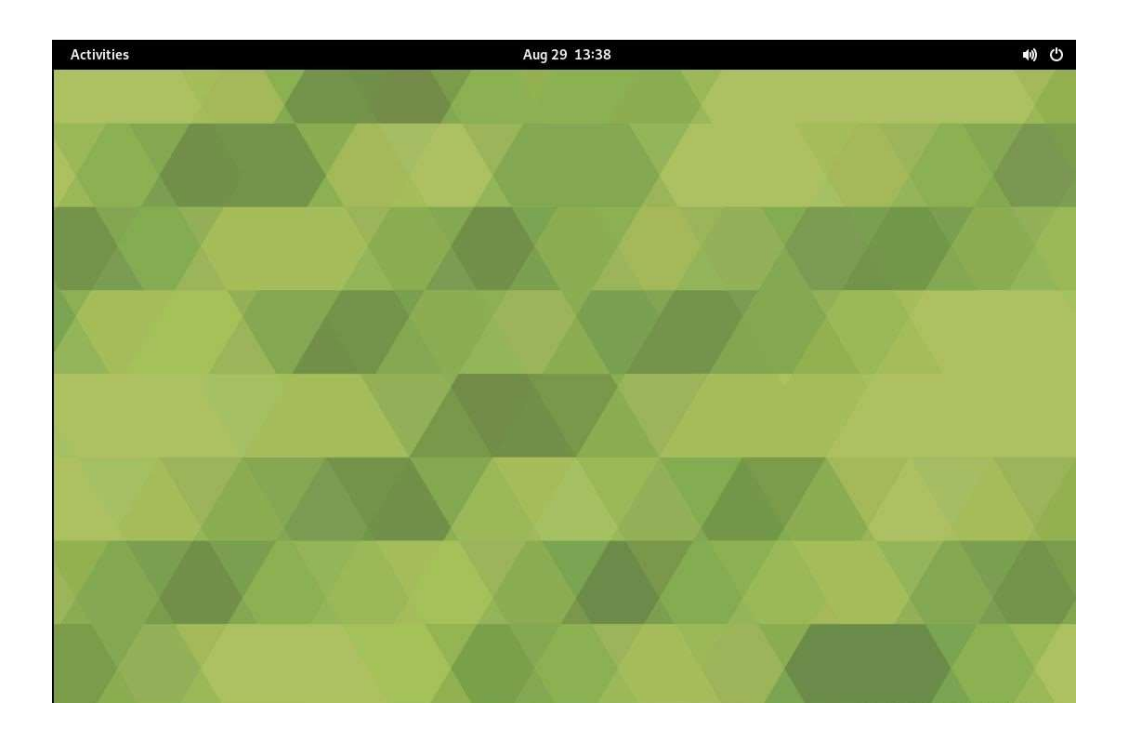

## Section 2. Accessing Applications

Please note that at any screen you can use the [Ctrl]+[Alt]+[T] three key combination to open a bash terminal window for entering command line commands.

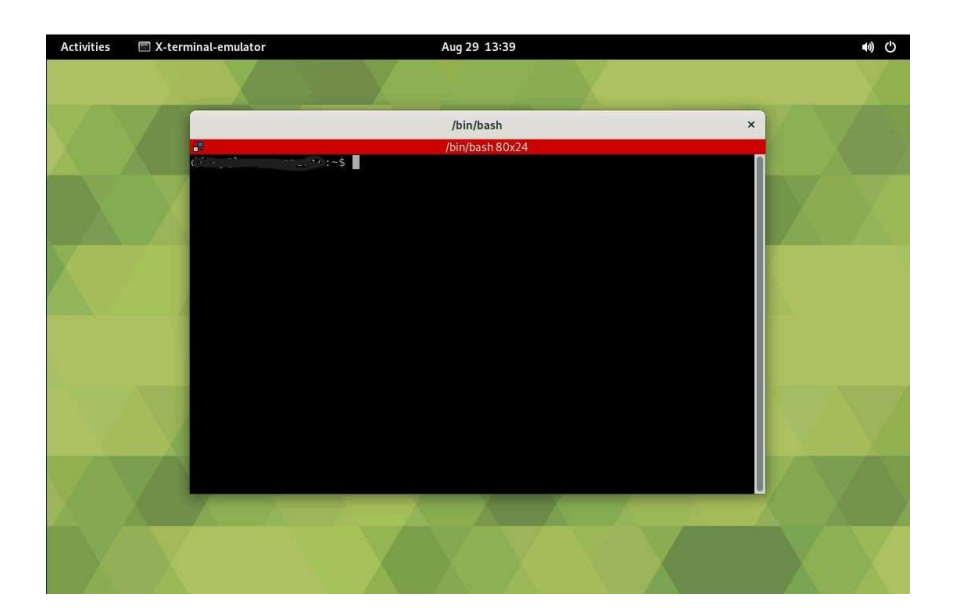

If you want to locate an application to launch by clicking on it, simply use the drop down menu from the upper left hand corner or type the name in the search box. The application icon will appear as shown below.

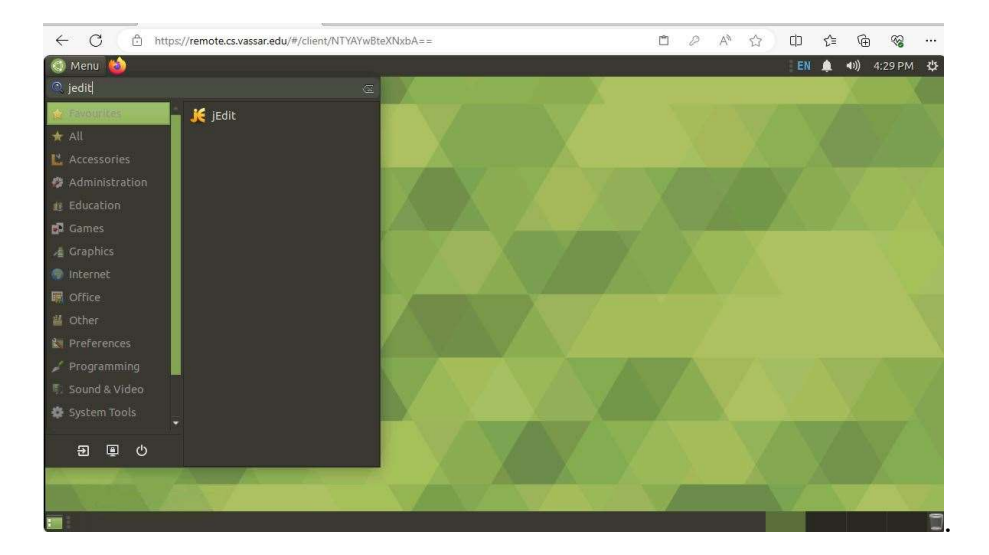

Click once on the icon to launch the application as usual and it will open in the full desktop environment.

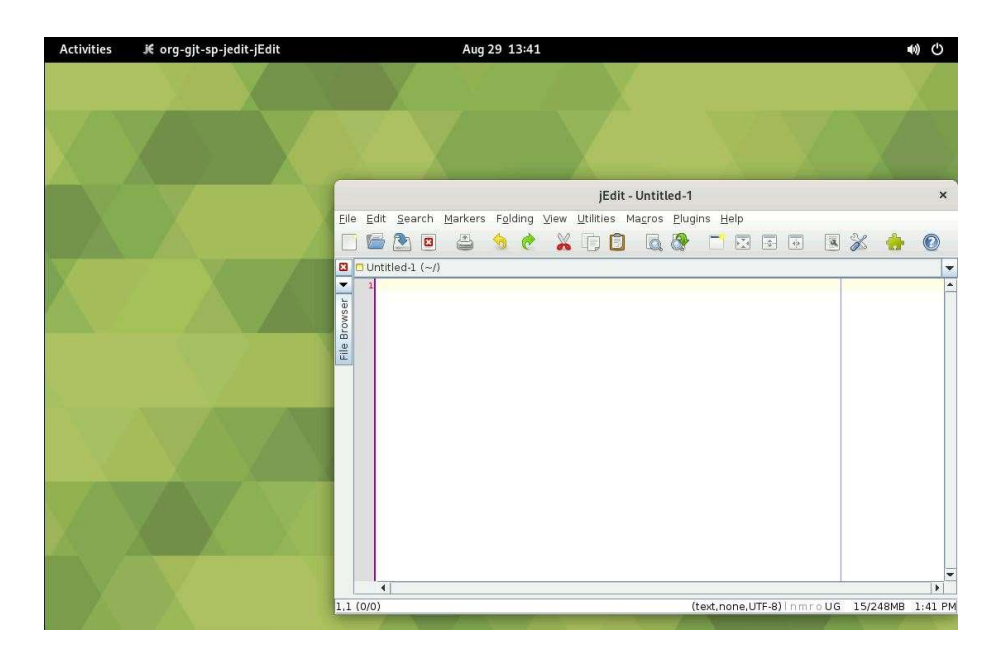

# Section 3. Logging Out (Required!)

When you are done with your work, you must close all applications and windows that you opened, leaving a blank desktop.

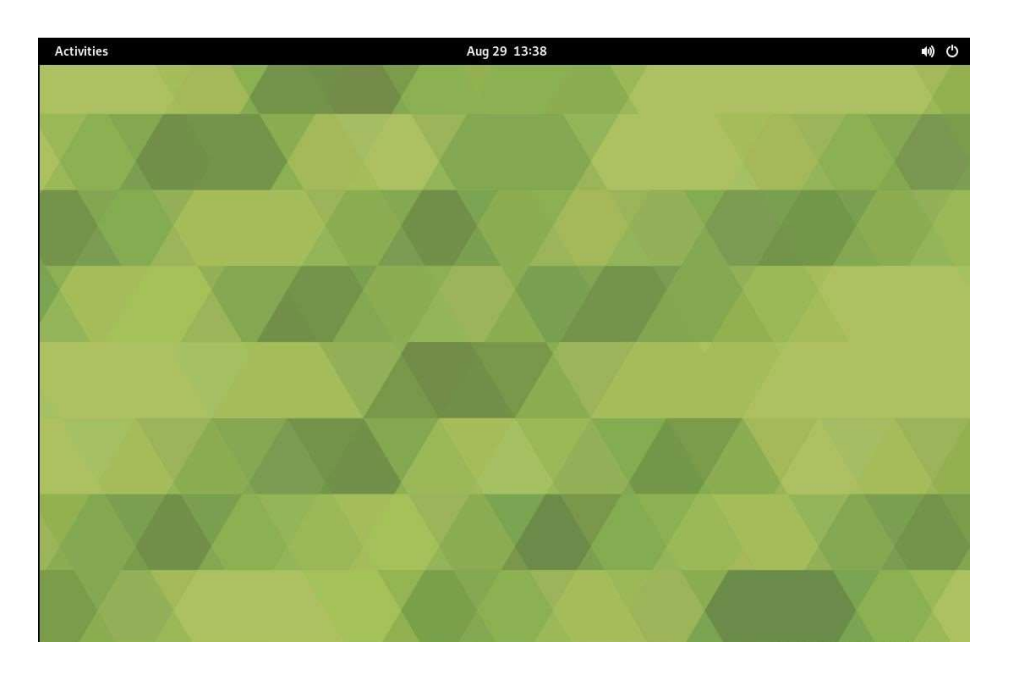

Click on the "gear" icon located in the upper right-hand corner of the window and a drop-down menu will be displayed.

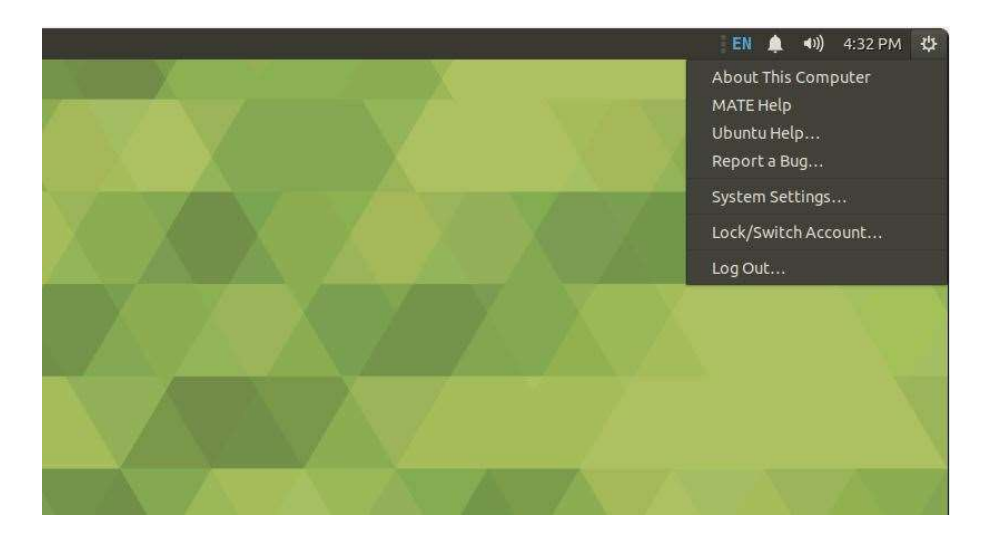

Click [Log Out…] at the bottom of the menu.

A pop-up message box appears asking if you want to log out of this system now.

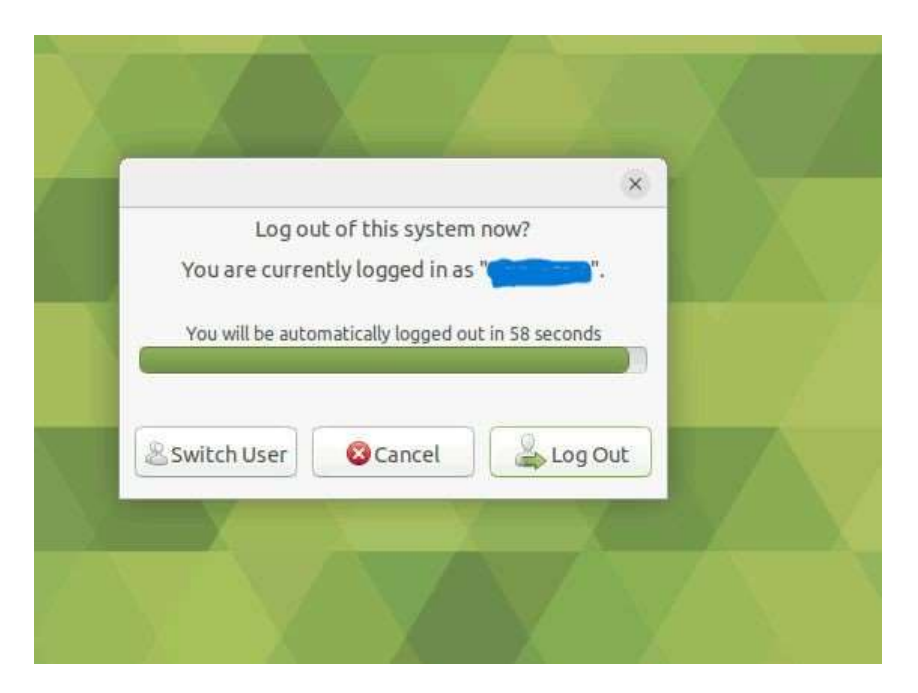

Although it reads that you will be automatically logged out after sixty seconds, you must click on the [Log Out] button. Do not walk away and leave your session in this state. Bad things can happen.

After you click [Log Out] in the pop-up message box above, your login session logs you out of the remote computer, but you are not done yet! Another pop-up message box appears!

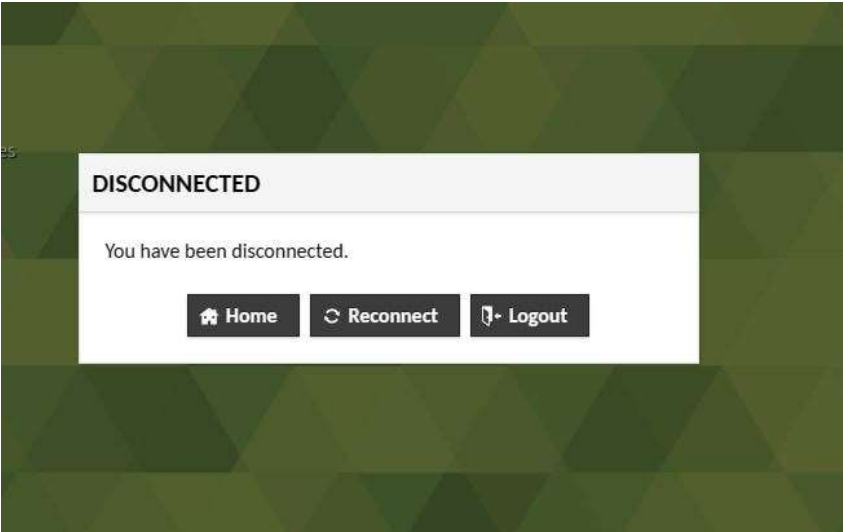

Even though this message box reads "DISCONNECTED" you must click [Logout] or, again, bad things can happen.

Once you click [Logout] on the "DISCONNECTED" message box from above, you are returned to the login page of the Remote Access WebUI. At this point, you must close the tab of the browser or browser itself where this appears and you are done.

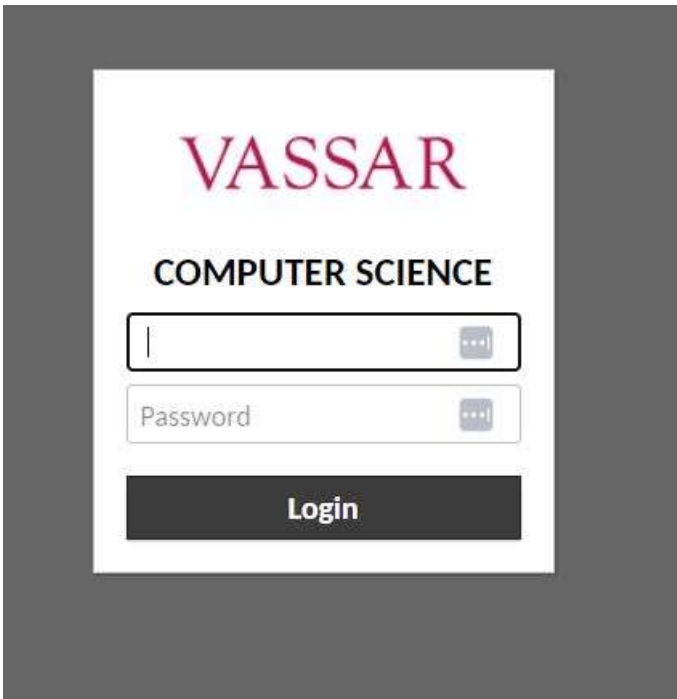